## Приложение А ИНСТРУКЦИЯ ПО ЗАКРЕПЛЕНИЮ ПРЕПОДАВАТЕЛЕЙ ЗА КУРСАМИ НА ОБРАЗОВАТЕЛЬНОМ ПОРТАЛЕ

1. Перейти на страницу Образовательного портала Moodle (https://sdo.nsuem.ru/), ввести логин и пароль, выданный ответственному лицу на кафедре.

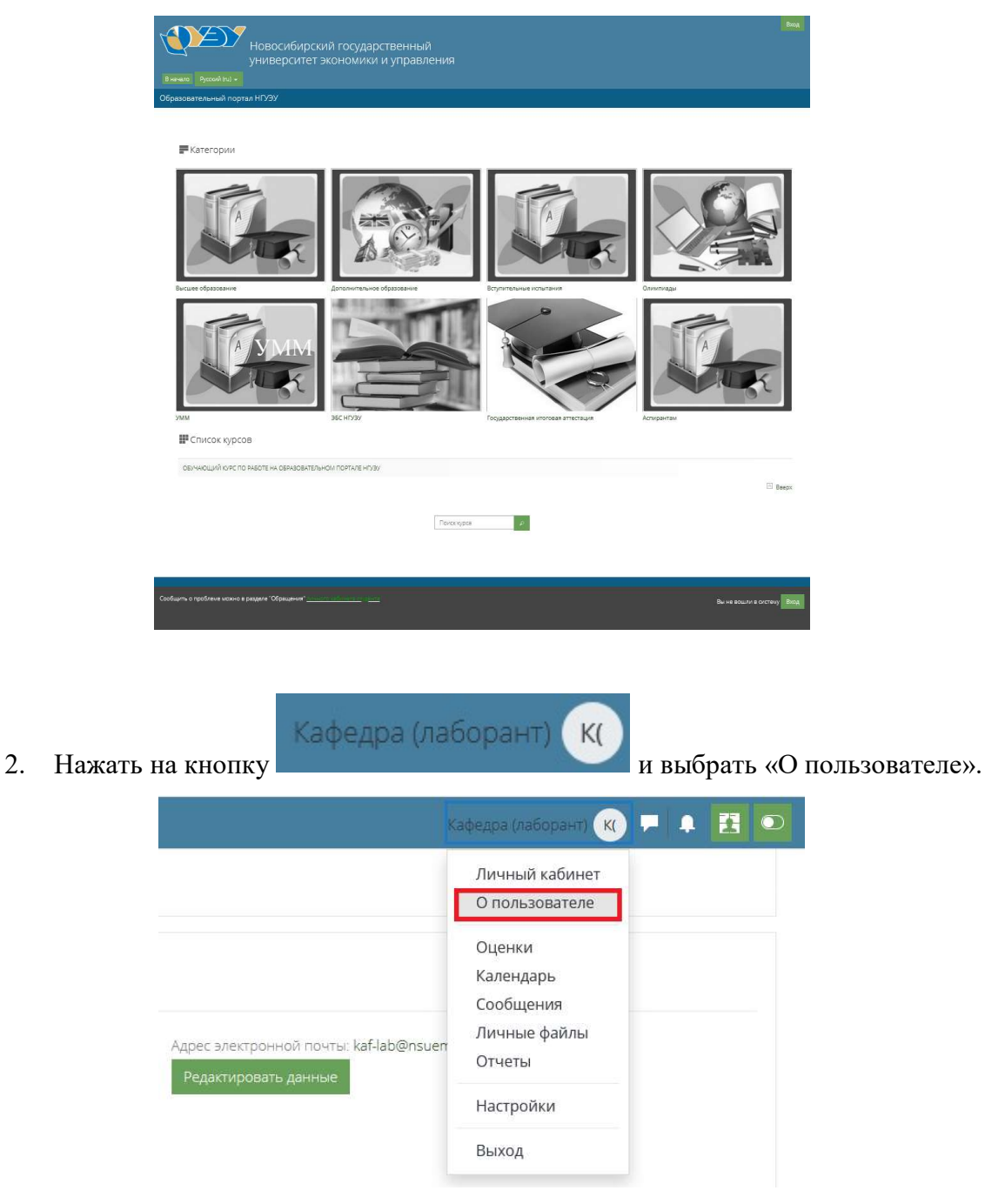

3. В появившемся окне в блоке «Информация о курсах» выбрать необходимый курс и нажать на него. Для отображения полного списка курсов нажать на ссылку «Показать еще».

Kypc

Для перехода в содержимое курса нажимается кнопка .

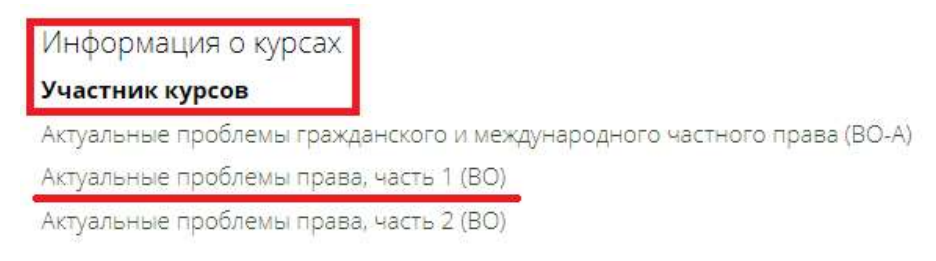

Либо через блок «Личный кабинет» перейти в нужный курс.

## Личный кабинет

● Государственная и муниципальная служба, часть 1 (ВО)

₹ Государственная и муниципальная служба, часть 2 (ВО)

ВО) Государственно-частное партнерство (ВО)

→ Научно-исследовательская работа (РЭиУ)

• Практика по получению первичных профессиональных умений, в том числе первичных умений и навыков научно-исследовательской деятельности (РЭиУ) Все курсы ...

4. Затем в курсе нажать на кнопку «Участники», находящуюся непосредственно перед содержанием курса.

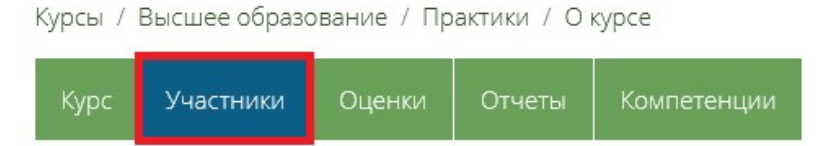

5. Перед тем как подписать преподавателя на курс, необходимо проверить список ранее подписанных преподавателей на курс. Для этого в фильтре «Соответствие» выбрать «Роли», указать «Учитель» и «Ассистент (без права редактирования)» нажать на кнопку «Применить фильтры».

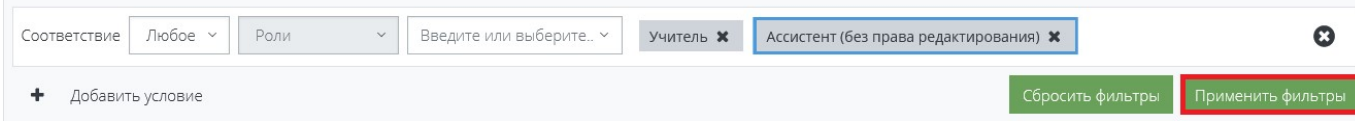

Для подписи преподавателя на курс нажать на кнопку «Зачисление пользователей на курс», в окне поиска указать нужного пользователя и нажать на кнопку «Зачисление пользователей на курс». Если в списке «Выберите пользователей» не отображается ФИО необходимого преподавателя, соответственно у него отсутствует учетная запись. Добавление учетной записи преподавателя осуществляется по заявке в службу технической поддержки от заведующего кафедрой.

 $\mathbf{H}$  $\Box$ 

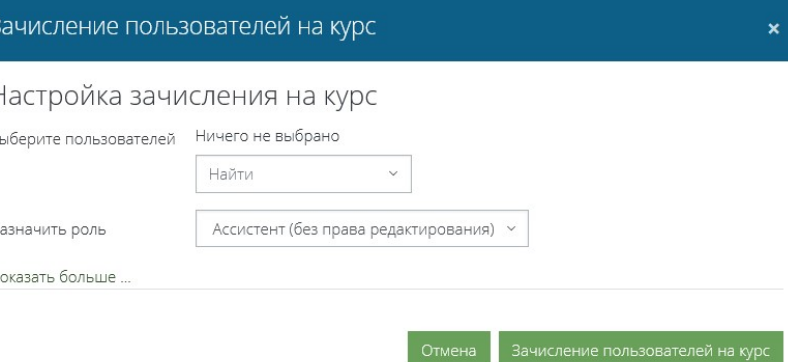

6. После этого подписанного преподавателя нужно добавить в группу, нажав на

кнопку [1] «Изменить группы». Откроется выпадающий список [2], в котором выбрать группу (согласно распределенной нагрузке) и нажать на кнопку «Сохранить» [3].

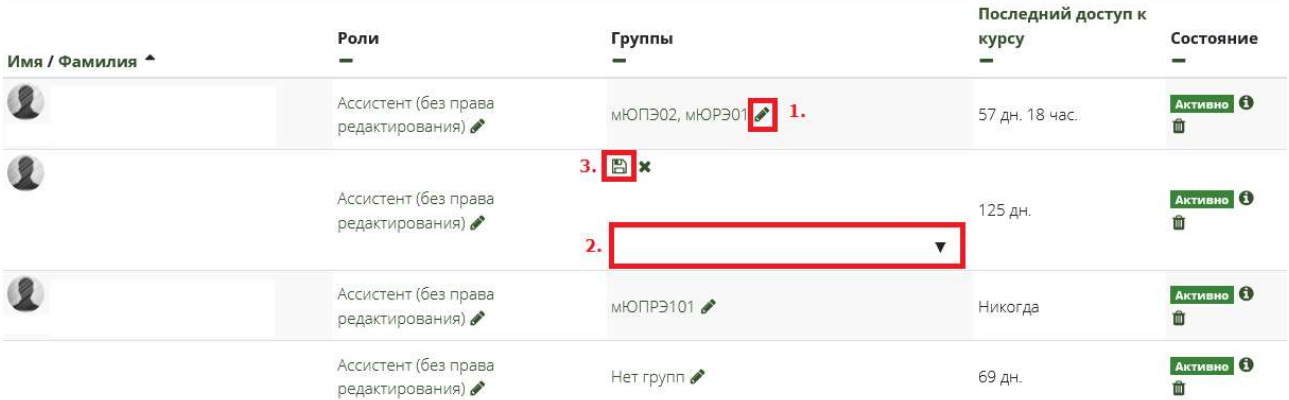

В списке «Группы» появится указанная группа.

Добавление преподавателя в группу является обязательным и позволяет преподавателю получать уведомления по электронной почте о загрузке письменных работ от студентов указанных групп, а студентам - возможность связаться с преподавателем через блок «Спросить преподавателя».

В случае если нужно удалить ошибочно подписанного преподавателя, необходимо нажать на кнопку в поле «Состояние».

## Приложение Б

## ИНСТРУКЦИЯ ПО РАСПРЕДЕЛЕНИЮ ПИСЬМЕННЫХ РАБОТ СТУДЕНТОВ МЕЖДУ ПРЕПОДАВАТЕЛЯМИ

1. Перейти на страницу Образовательного портала Moodle (https://sdo.nsuem.ru/), ввести логин и пароль, выданный ответственному лицу на кафедре.

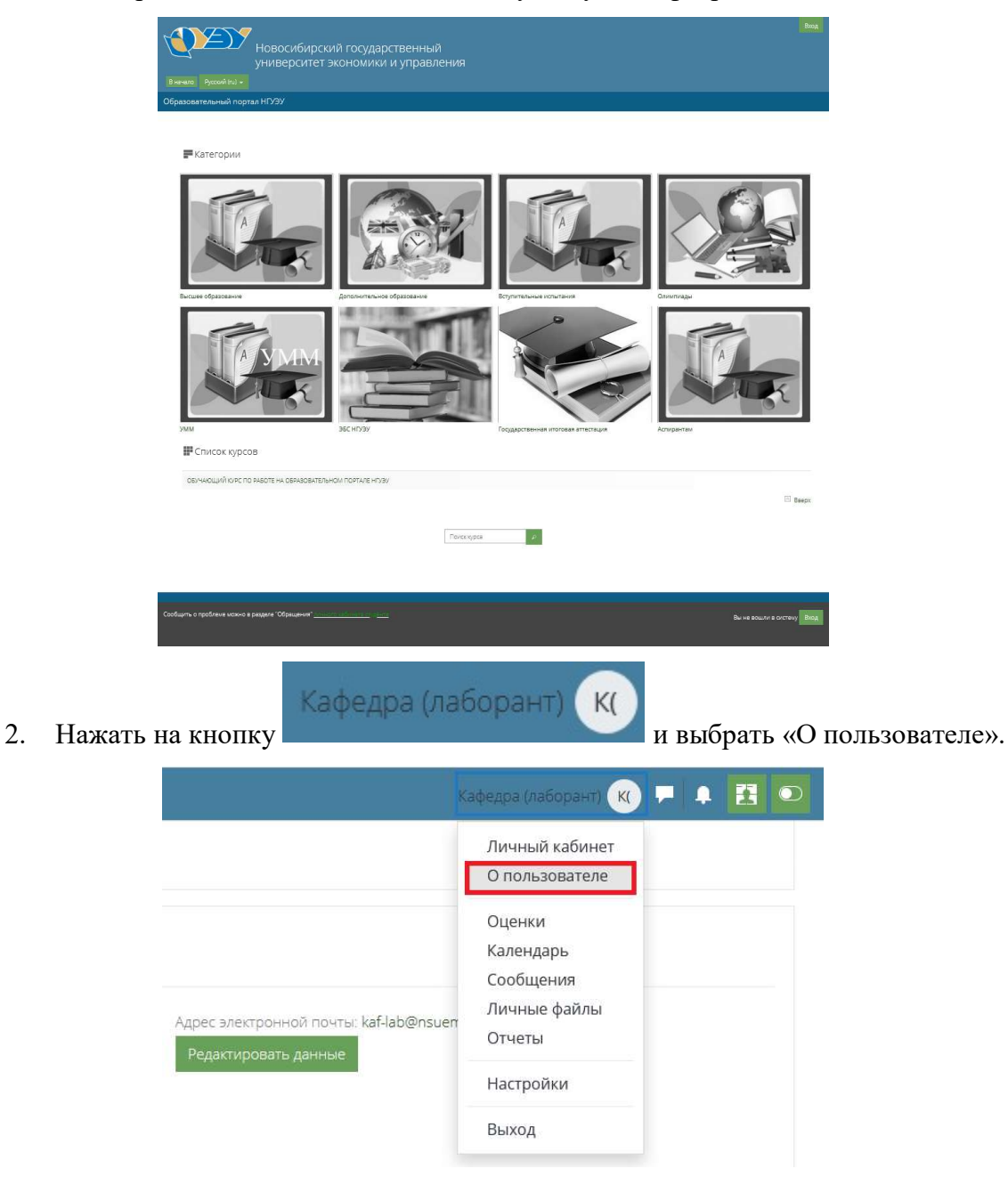

3. В появившемся окне в блоке «Информация о курсах» выбрать необходимый курс и нажать на него. Для отображения полного списка курсов нажать на ссылку «Показать еще».

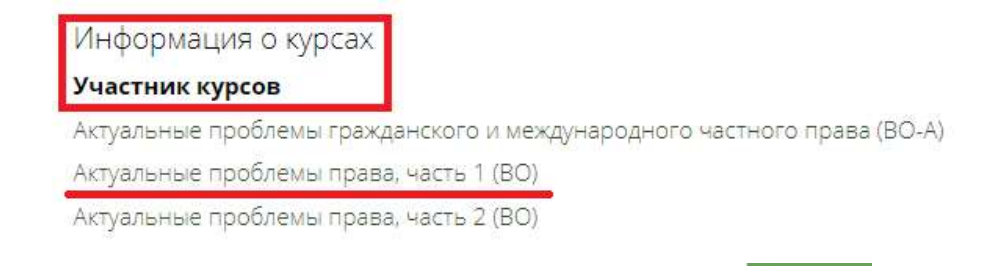

4. Для перехода на страницу курса нажать на кнопку .

5. Чтобы распределить письменные работы студентов на преподавателей в выбранном курсе необходимо нажать на название соответствующего элемента.

Kypc

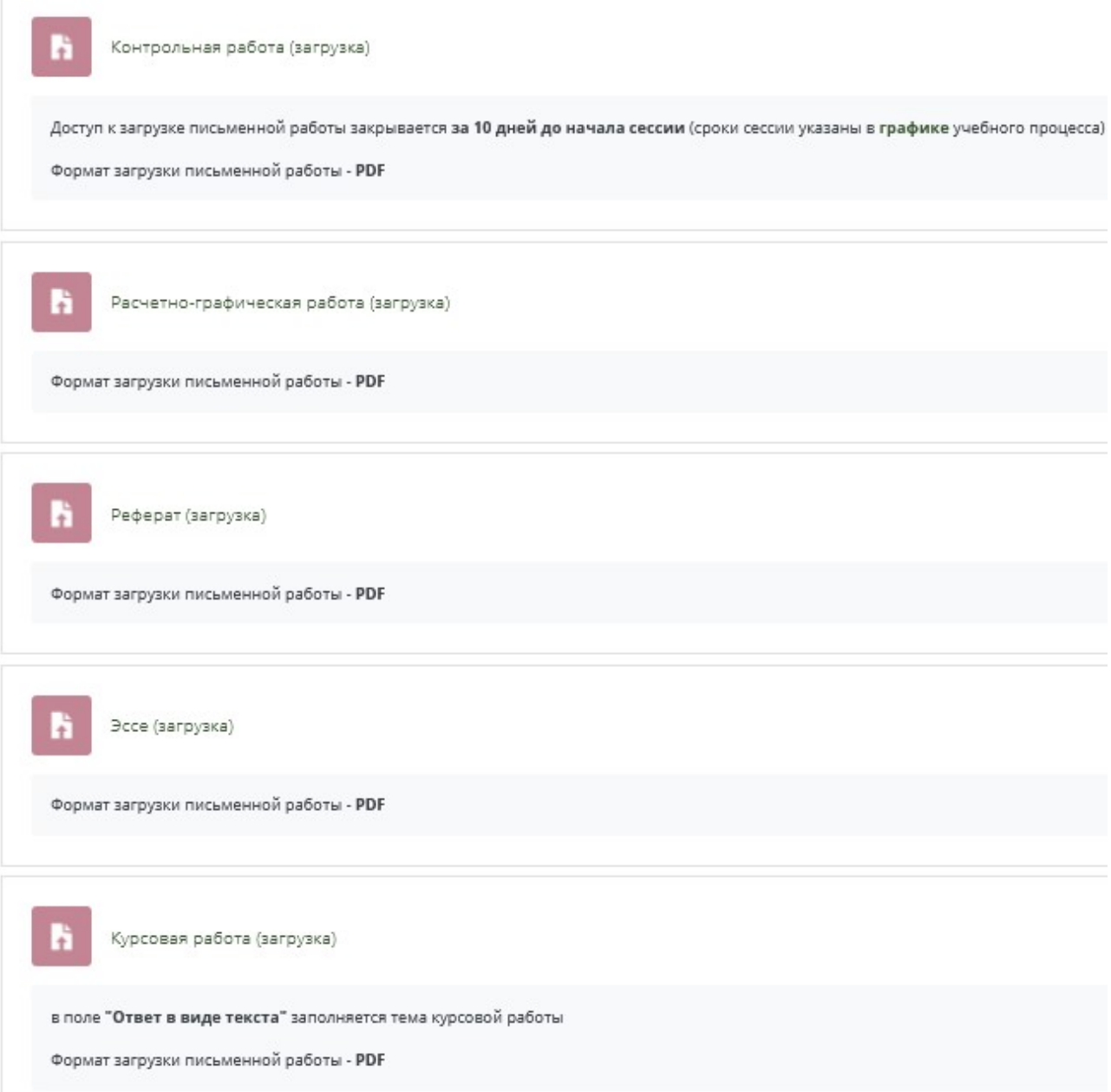

6. С помощью фильтра «Изолированные группы» выбрать группу, для которой нужно распределить преподавателя (назначить оценщика). После этого нажать на кнопку «Просмотр всех ответов».

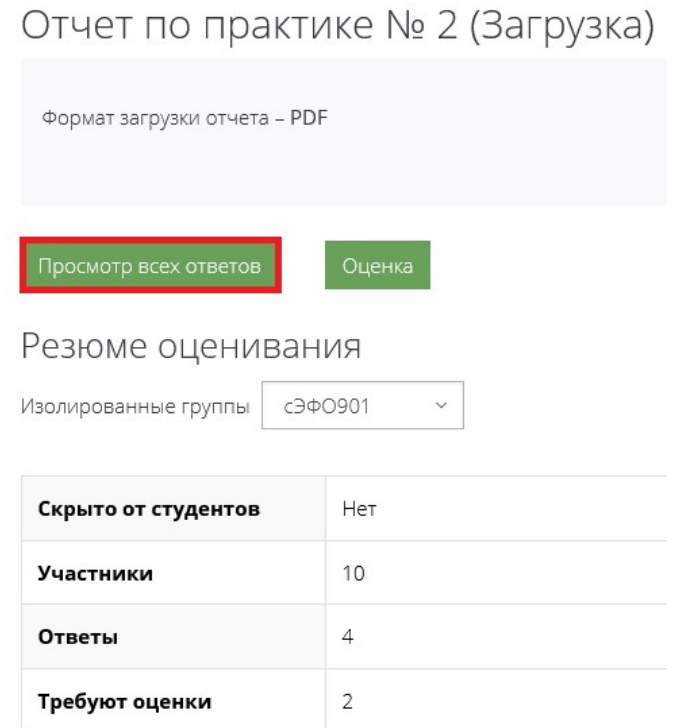

7. Для выбора всех студентов в списке установить галочку «Выбрать».

Отчет по практике № 2 (Загрузка)

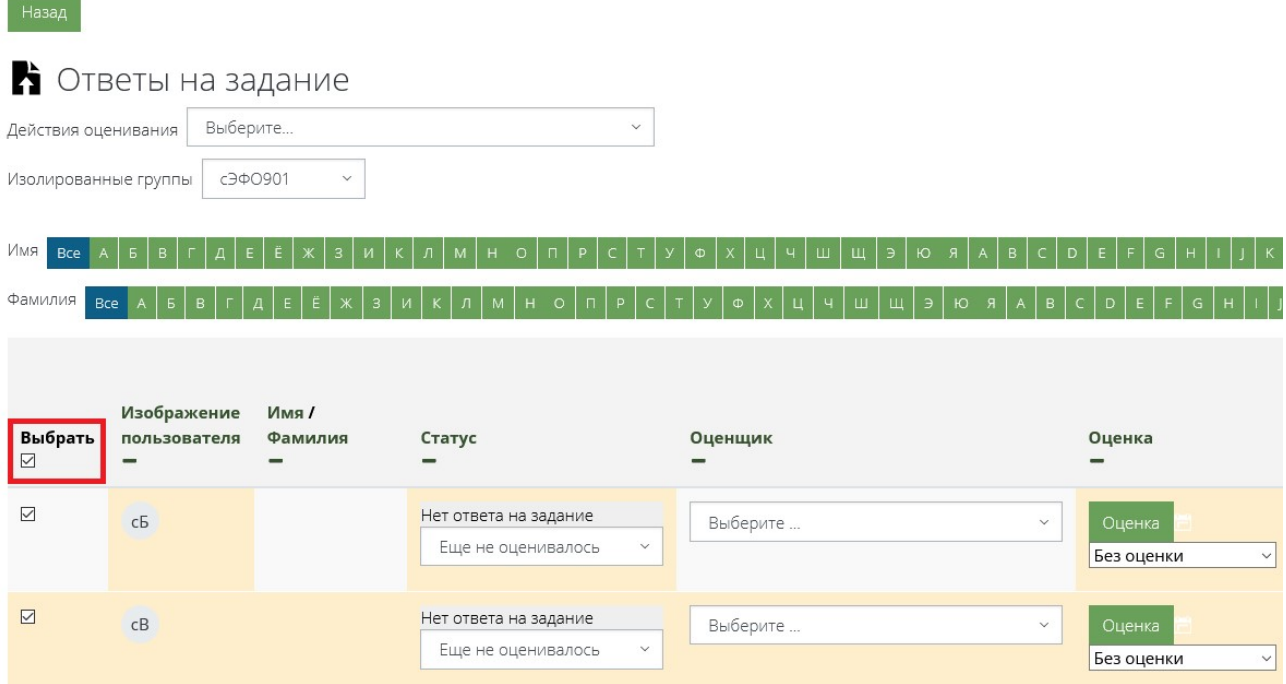

8. После того как необходимые студенты выбраны, нажать на раскрывающийся список «С выбранными», выбрать из этого списка «Задать распределение оценщиков» и нажать кнопку «Применить». Обратите внимание, что в разделе «Опции» все значения фильтров должны быть в положении «Без фильтра».

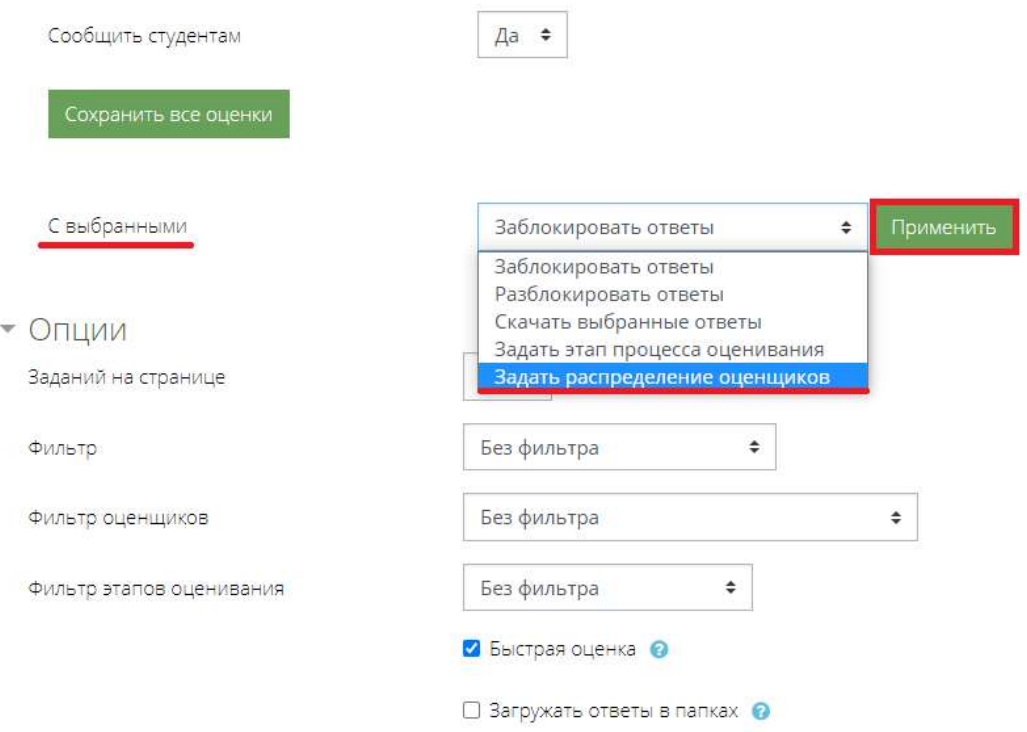

9. Система предложит вопрос о распределении оценщиков, на который нужно нажать «Ок».

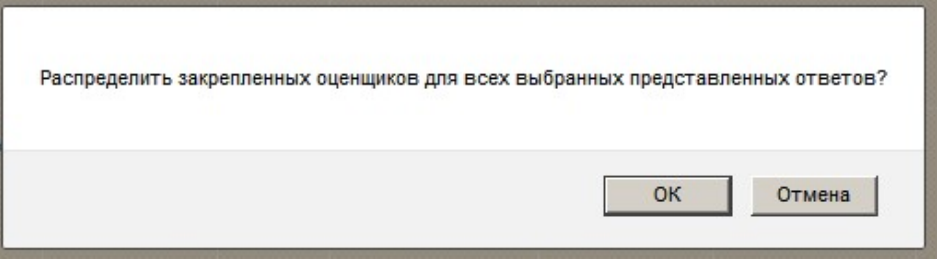

10. В открывшемся окне в поле «Назначенный оценщик» выбрать необходимого преподавателя и нажать на кнопку «Сохранить».

После этого в поле «Оценщик» появится необходимый преподаватель. Для изменения назначенного ранее оценщика повторить пункты 8-10 данной инструкции.

Если работа уже оценена другим преподавателем, поменять оценщика можно только через обращение в службу технической поддержки.

Распределять письменные работы на преподавателя необходимо заранее, не ожидая загрузки ответа на задание от студента.